# Manuel d'utilisation du module d'extension *artus* Basic Plug-In

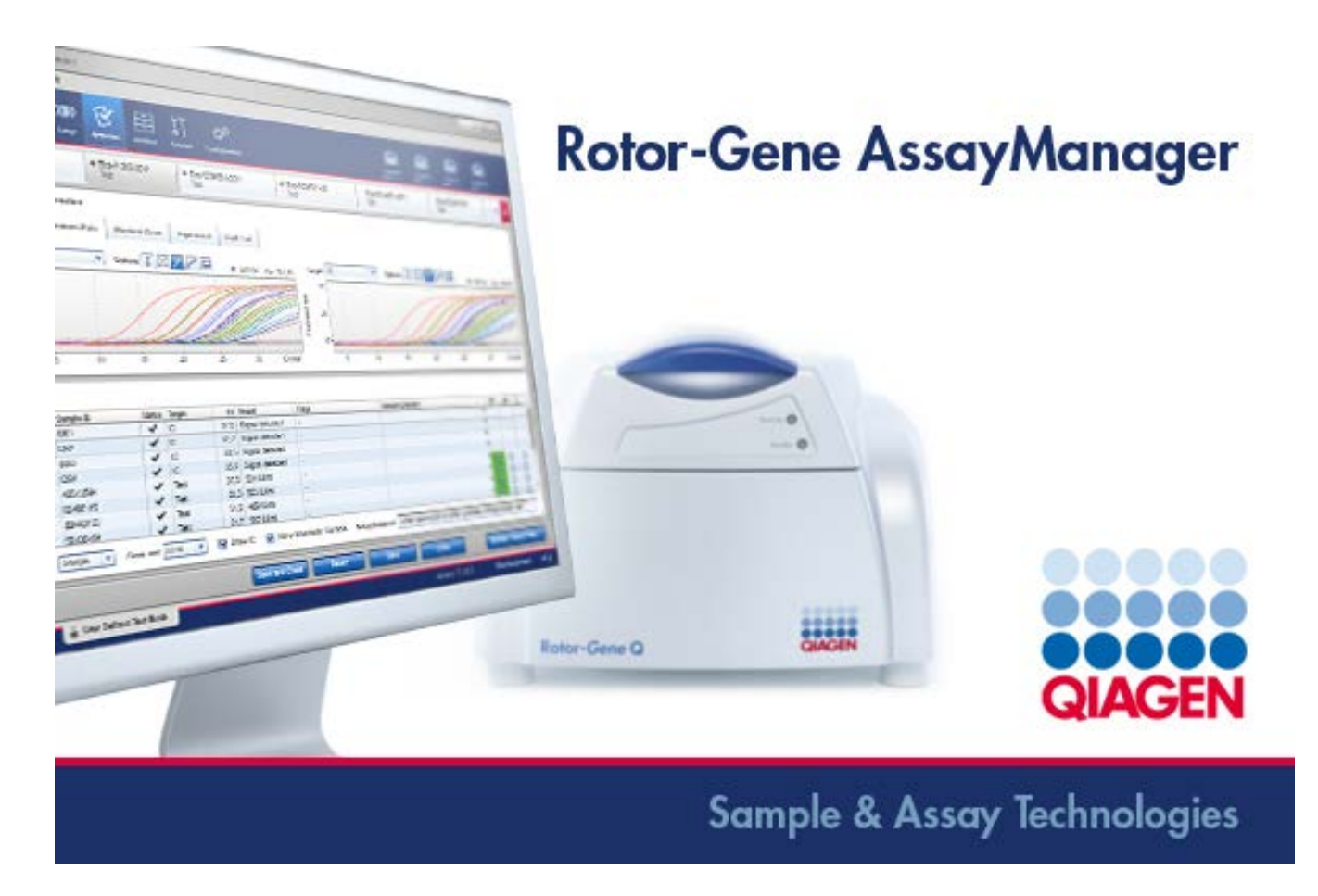

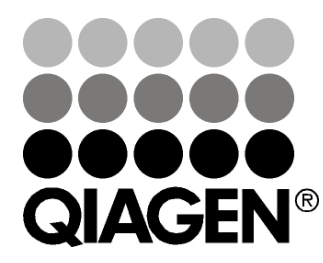

# Sample & Assay Technologies

Marques de commerce : QIAGEN®, QIAsymphony®, *artus*®, Rotor-Gene®, Rotor-Gene AssayManager™ (Groupe QIAGEN).

10/2012 © 2012 QIAGEN, tous droits réservés.

Les noms déposés, les noms de marque, etc., cités dans le présent document, même s'ils ne sont pas spécifiquement signalés comme tels, ne doivent pas être considérés comme non protégés par la loi.

# Sommaire

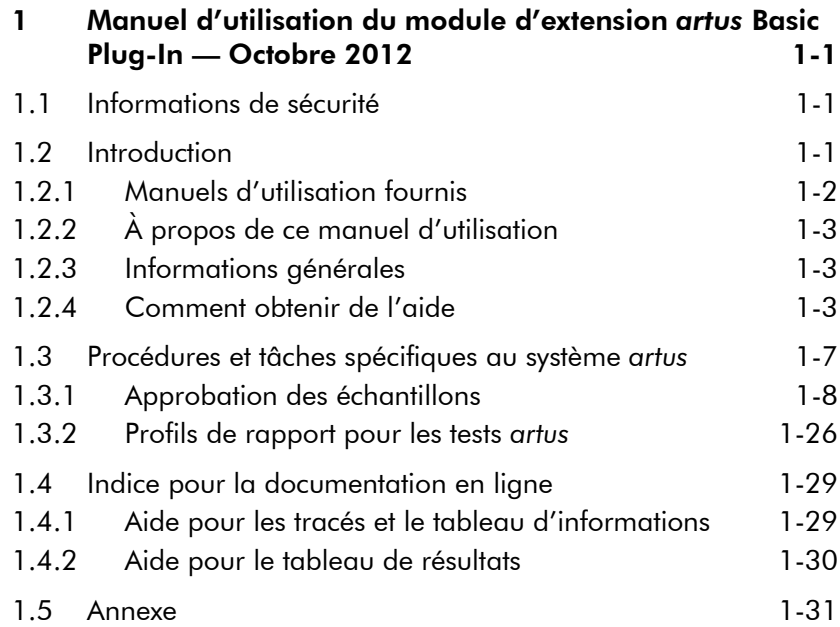

Page laissée volontairement vierge

# <span id="page-4-0"></span>1 Manuel d'utilisation du module d'extension *artus* Basic Plug-In — Octobre 2012

Bienvenue dans le *Manuel d'utilisation du module d'extension*  artus *basic plug-in*.

# <span id="page-4-1"></span>1.1 Informations de sécurité

Le système convivial Rotor-Gene AssayManager™ a été spécifiquement développé pour une utilisation combinant jusqu'à quatre appareils Rotor-Gene Q différents. Avant d'utiliser le système Rotor-Gene AssayManager, il est impératif de lire attentivement ce manuel et de porter une attention particulière aux informations de sécurité. Pour garantir un fonctionnement du cycleur en toute sécurité et le maintenir en bon état de marche, il est impératif de suivre les instructions et les informations de sécurité fournies dans ce manuel d'utilisation.

Le manuel d'utilisation du logiciel Rotor-Gene AssayManager ne fournit pas d'informations détaillées sur le matériel de l'appareil Rotor-Gene Q ni sur sa maintenance. Le manuel du Rotor-Gene AssayManager décrit seulement la fonctionnalité du logiciel Rotor-Gene AssayManager combiné à d'autres appareils Rotor-Gene Q.

Remarque : Les expressions « Rotor-Gene Q » et « appareil Rotor-Gene Q » utilisées dans ce manuel s'appliquent à tous les appareils Rotor-Gene Q et Rotor-Gene Q MDx (non disponibles dans tous les pays), sauf spécification contraire.

# <span id="page-4-2"></span>1.2 Introduction

Nous vous remercions d'avoir choisi le logiciel Rotor-Gene AssayManager. Nous sommes persuadés qu'il fera partie intégrante de votre laboratoire.

Le logiciel Rotor-Gene AssayManager est dédié aux analyses de routine en combinaison avec les appareils Rotor-Gene Q. Le logiciel Rotor-Gene AssayManager peut lire des

informations sur les échantillons, préparer des expériences, commander jusqu'à quatre cycleurs Rotor-Gene Q différents, acquérir des données à partir de ces appareils, analyser automatiquement les résultats et générer des rapports.

Le logiciel Rotor-Gene AssayManager comprend différents composants fonctionnant ensemble. L'application principale est complétée avec différents modules d'extension (plug-ins) qui contiennent l'analyse spécifique au type d'essai et la visualisation des résultats. L'application principale est indispensable pour utiliser le logiciel Rotor-Gene AssayManager. Des modules d'extension supplémentaires peuvent être installés en option. Au moins un module d'extension doit être installé. Tous les modules d'extension ne sont pas forcément disponibles dans tous les pays. Consulter le site www.qiagen.com/Products/Rotor-GeneAssayManager.aspx pour découvrir notre gamme de modules d'extension qui ne cesse de s'enrichir.

# <span id="page-5-0"></span>1.2.1 Manuels d'utilisation fournis

L'application principale, de même que tous les modules d'extension disponibles, a son propre manuel d'utilisation contenant des informations spécifiques sur la fonctionnalité des différents composants du système Rotor-Gene AssayManager. Les manuels d'utilisation fournissent une aide adaptée au contexte, qui peut être démarrée en appuyant simplement sur la touche « F1 ».

Lors de l'installation de modules d'extension supplémentaires, les manuels d'utilisation correspondants sont automatiquement ajoutés au système d'aide existant. En variante, les différents manuels d'utilisation peuvent être obtenus, consultés et imprimés via des fichiers \*.pdf.

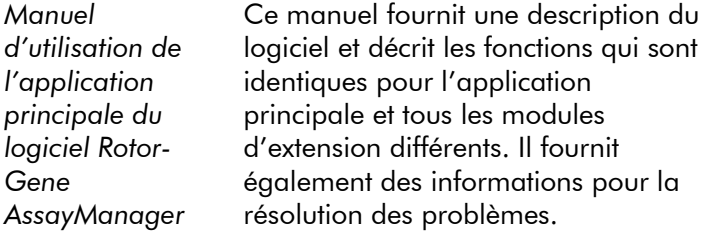

**Manuels** d'utilisation des modules d'extension du logiciel Rotor-Gene AssayManager

Ces manuels fournissent des informations détaillées sur la manière d'utiliser les modules d'extension spécifiques au type d'essai et sur leurs fonctionnalités.

# <span id="page-6-0"></span>1.2.2 À propos de ce manuel d'utilisation

Ce manuel d'utilisation fournit des informations sur le module d'extension Rotor-Gene AssayManager *artus* basic plug-in, version 1.0, dans les sections suivantes :

- **[Introduction](#page-4-2)**
- [Procédures et tâches spécifiques au système](#page-10-0) *artus*

# <span id="page-6-1"></span>1.2.3 Informations générales

## Déclaration de principe

La politique de QIAGEN consiste à améliorer ses produits à mesure que de nouvelles techniques et de nouveaux éléments sont disponibles. QIAGEN se réserve le droit de modifier des spécifications à tout moment.

Dans le but de produire une documentation utile et appropriée, les commentaires concernant cette publication sont les bienvenus. Veuillez prendre contact avec les services techniques de QIAGEN.

### Gestion des versions

Ce document est le *Manuel d'utilisation Rotor-Gene AssayManager artus Basic Plug-in*, version 1.0, qui fournit des informations sur le module d'extension *artus* basic plugin, version 1.0.0.

# <span id="page-6-2"></span>1.2.4 Comment obtenir de l'aide

Le logiciel Rotor-Gene AssayManager comprend un système d'aide détaillé. Cette aide peut être obtenue sous la forme d'un fichier \*.pdf et d'un fichier \*.chm (fichier d'aide

compilé). L'image suivante illustre la page d'aide avec, comme exemple, l'écran de connexion :

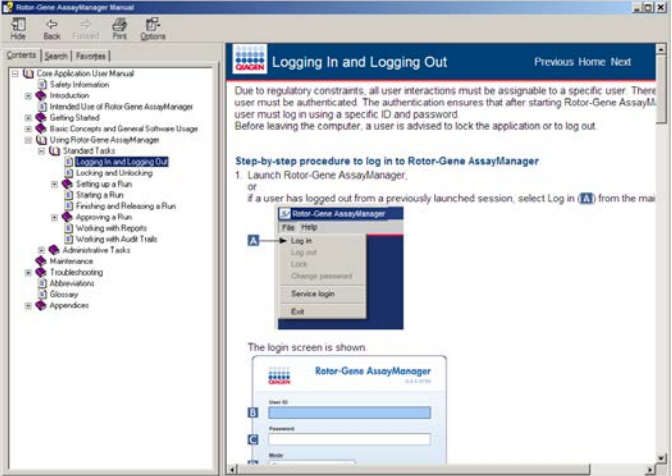

Le logiciel Rotor-Gene AssayManager comprend un système d'aide adapté au contexte. Après avoir appuyé sur la touche « F1 » dans des boîtes de dialogues, une page d'aide adaptée au contexte apparaît.

Utilisation de l'aide du logiciel Rotor-Gene **AssayManager** 

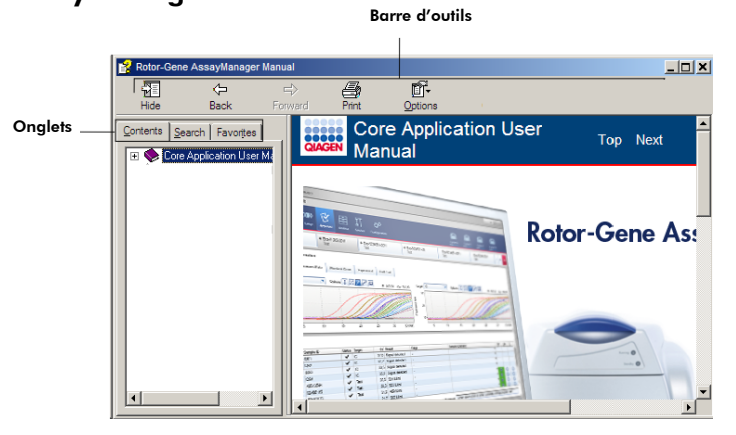

Le fichier d'aide contient deux zones fonctionnelles :

- Barre d'outils
- **D** Onglets

La barre d'outils contient les boutons suivants :

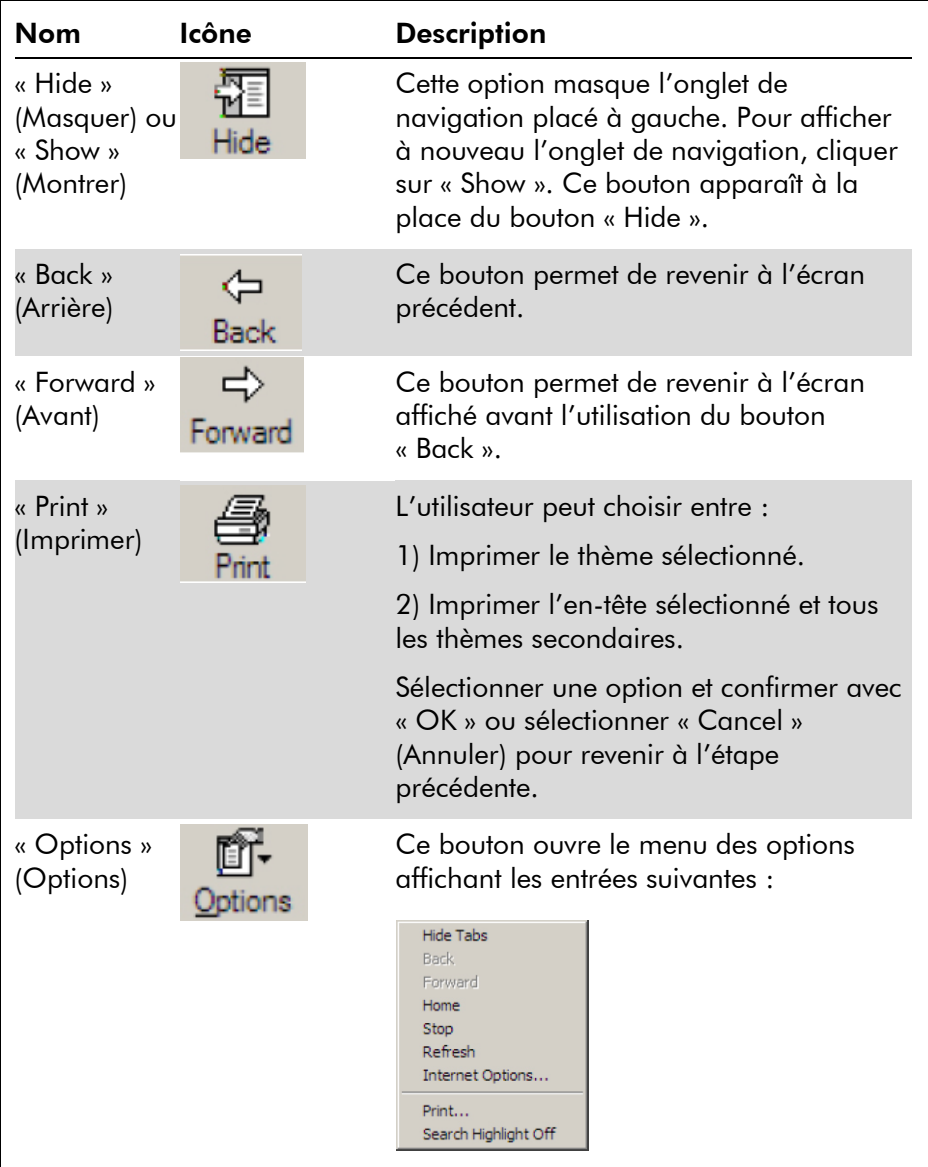

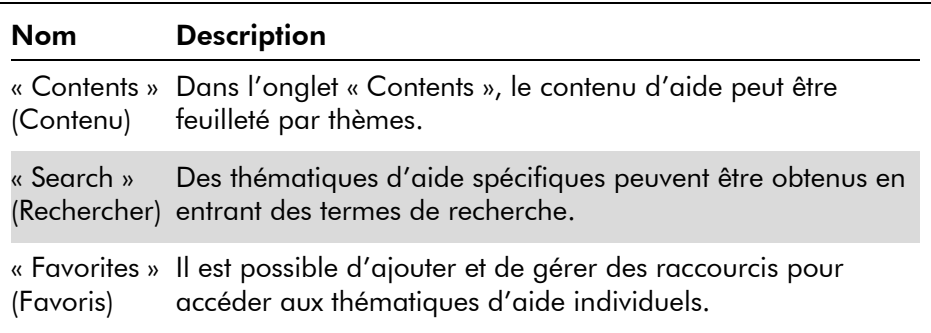

L'onglet de navigation contient les onglets suivants :

# <span id="page-10-0"></span>1.3 Procédures et tâches spécifiques au système *artus*

Des tâches et des procédures spécifiques au module d'extension *artus* basic plug-in sont décrites dans ce chapitre. Pour une description générale, se référer au *Manuel d'utilisation de l'application principale du logiciel Rotor-Gene AssayManager*.

#### Installation du module d'extension *artus* basic plugin

Le *Manuel d'utilisation de l'application principale du logiciel Rotor-Gene AssayManager* propose une procédure générale indiquant comment installer les modules d'extension du logiciel Rotor-Gene AssayManager étape par étape. Veuillez vous référer à la section « Installation de l'application principale et des modules d'extension » du *Manuel d'utilisation de l'application principale du logiciel Rotor-Gene AssayManager*.

#### Installation de profils d'essais pour le module d'extension *artus* basic plug-in

Pour utiliser et analyser les kits de PCR *artus* avec le logiciel Rotor-Gene AssayManager, des profils d'essais spécifiques doivent être importés dans la base de données. Le *Manuel d'utilisation de l'application principale du logiciel Rotor-Gene*  *AssayManager* propose une description détaillée sur la manière d'importer des profils d'essai. Veuillez vous référer au chapitre « Prise en charge des profils d'essai » du *Manuel d'utilisation de l'application principale du logiciel Rotor-Gene AssayManager*.

Les informations sur le profil d'essai requis pour un kit de PCR *artus* spécifique sont fournies dans les fiches d'application *artus* disponibles sur la page de catalogue web correspondante du kit *artus* à l'adresse www.qiagen.com.

# <span id="page-11-0"></span>1.3.1 Approbation des échantillons

La fonctionnalité générale de l'environnement d'approbation est décrite dans le *Manuel d'utilisation de l'application principale du logiciel Rotor-Gene AssayManager*. Dans le *Manuel d'utilisation du module d'extension* artus *Basic Plugin*, seule la fonctionnalité dédiée au module d'extension *artus* est décrite.

#### Analyse des données de tests

#### Procédure étape par étape pour analyser les données d'un test spécifique

Après avoir démarré le processus d'approbation, un écran s'ouvre en deux zones principales : « Plots and information » (Tracés et informations) et « Results » (Résultats). En cas de sélection multiple, tous les tests sélectionnés seront répertoriés dans la liste de l'onglet.

Selon le type de test, les informations expérimentales peuvent être analysées dans le cadre de six sous-onglets différents :

- « Raw data » (Données brutes)
- **E** « Processed data » (Données traitées)
- « Standard curve » (Courbe étalon)
- « Experiment » (Expérience)
- « Assay » (Test)
- « Audit Trail » (Piste d'audit)

Par défaut, le sous-onglet « Experiment » est ouvert au démarrage du processus d'approbation.

#### Procédure étape par étape d'analyse des tracés d'amplification à l'aide des sous-onglets « Raw data » et « Processed data »

- 1. Pour afficher uniquement des courbes d'amplification d'échantillons spécifiques :
	- a) Par défaut, tous les échantillons d'un essai sont sélectionnés. Cliquer sur l'icône de « Column select » (Sélection de la colonne) dans l'en-tête du tableau de résultats pour désélectionner tous les échantillons.

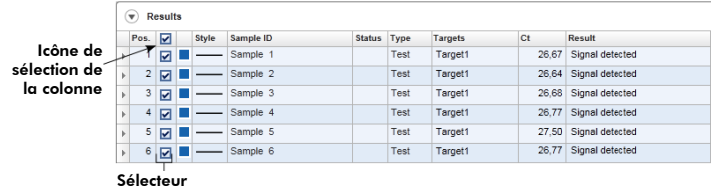

Sélecteur d'échantillon

- b) Cocher la case de « Sample selector » (Sélecteur d'échantillon) au niveau des échantillons dont les courbes d'amplification doivent être affichées.
- 2. Sélectionner la cible dans la liste déroulante « Target » (Cible).

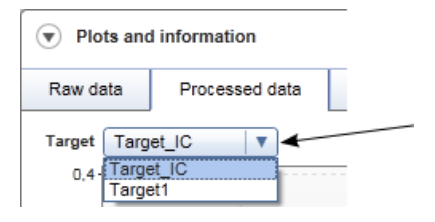

3. Analyser les courbes d'amplification individuelles.

#### <span id="page-12-0"></span>Informations générales sur l'approbation des échantillons

Les résultats de tous les échantillons déterminés par le système Rotor-Gene AssayManager doivent être approuvés (acceptés ou rejetés) dans la zone « Results » de l'écran « Approval » (Approbation).

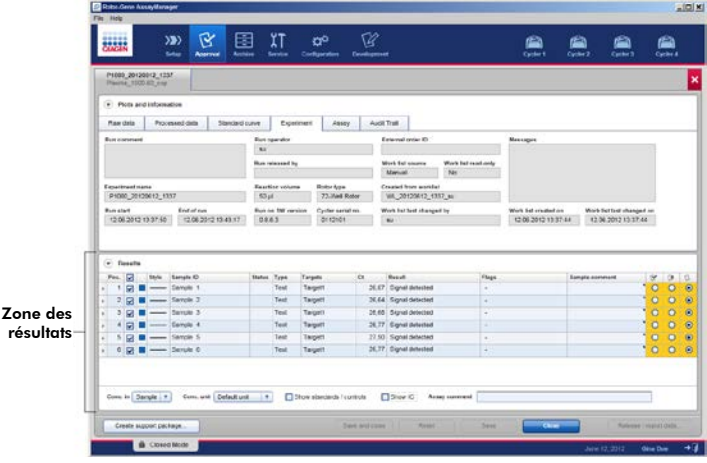

La zone des résultats contient le tableau « Results » avec les informations détaillées suivantes sur chaque échantillon.

- **E** « Position » (Position)
- « Color » (Couleur)
- « Style » (Style)
- « Sample ID » (ID d'échantillon)
- « Status » (État)
- « Type » (Type)
- « Targets » (Cibles)
- $\blacksquare$  «  $C_T$  »  $(C_T)$
- « Result » (Résultat)
- « Flags » (Indicateurs)
- « Sample comment » (Commentaire sur l'échantillon)

Les résultats d'échantillon qui doivent être approuvés présentent trois boutons d'approbation supplémentaires à la fin de la rangée dédiée. Ces boutons sont utilisés pour accepter ou rejeter, de manière interactive, les résultats d'échantillon.

À titre d'aide visuelle, la couleur de fond de la barre d'approbation change en fonction de l'état d'approbation. Au départ, tous les échantillons d'essai d'une expérience terminée sont à l'état « Undefined » (Indéfini) et sont affichés sur un fond jaune. La couleur de fond d'un échantillon

« Accepted » (Accepté) passera en vert. La couleur de fond d'un échantillon « Rejected » (Rejeté) passera en rouge.

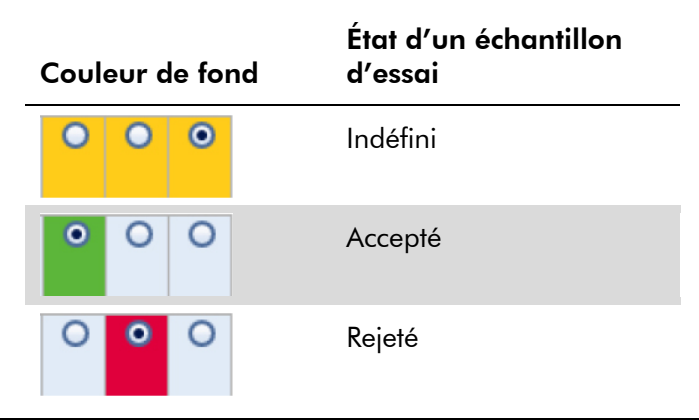

#### Procédure étape par étape d'approbation d'échantillons

1. Dérouler la liste « Results » jusqu'à l'échantillon qui doit être approuvé. Chaque résultat d'échantillon devant être approuvé présente trois boutons radio à la fin de la rangée dédiée.

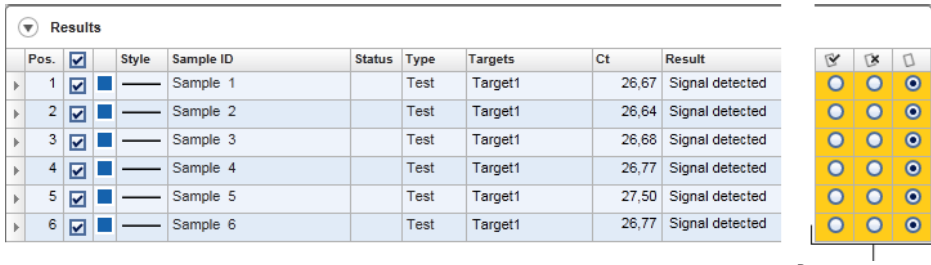

Boutons d'approbation

2. Accepter ou rejeter le résultat d'un échantillon.

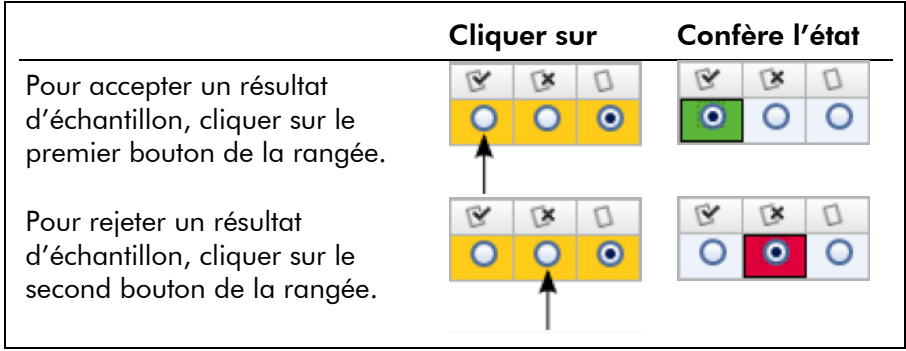

Facultatif : Saisir un commentaire dans la colonne « Sample comment ».

3. Recommencer les étapes 1 et 2 pour chaque échantillon jusqu'à ce que tous les résultats d'échantillon soient acceptés ou rejetés. Pour approuver plusieurs résultats d'échantillon en une fois, sélectionner (mettre en surbrillance) les rangées dédiées en utilisant le sélecteur de rangée. Pour sélectionner des rangées adjacentes, cliquer sur le premier sélecteur de rangée de l'élément  $\boxdot$ , maintenir enfoncé le bouton gauche de la souris et déplacer le curseur jusqu'au dernier élément à sélectionner à l'aide de la molette de la souris. Toutes les rangées intercalées sont sélectionnées. Utiliser la touche « Control » (Ctrl) pour sélectionner plusieurs rangées non adjacentes. Un clic droit dans les rangées sélectionnées ouvre le menu contextuel qui peut être utilisé pour approuver ou rejeter simultanément tous les résultats d'échantillon sélectionnés.

Remarque : Il est également possible d'approuver des résultats d'échantillons seulement partiellement et d'approuver ultérieurement d'autres résultats d'échantillon d'un essai. La barre de boutons présente les boutons suivants pour prendre en charge le processus d'approbation :

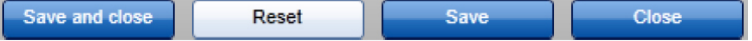

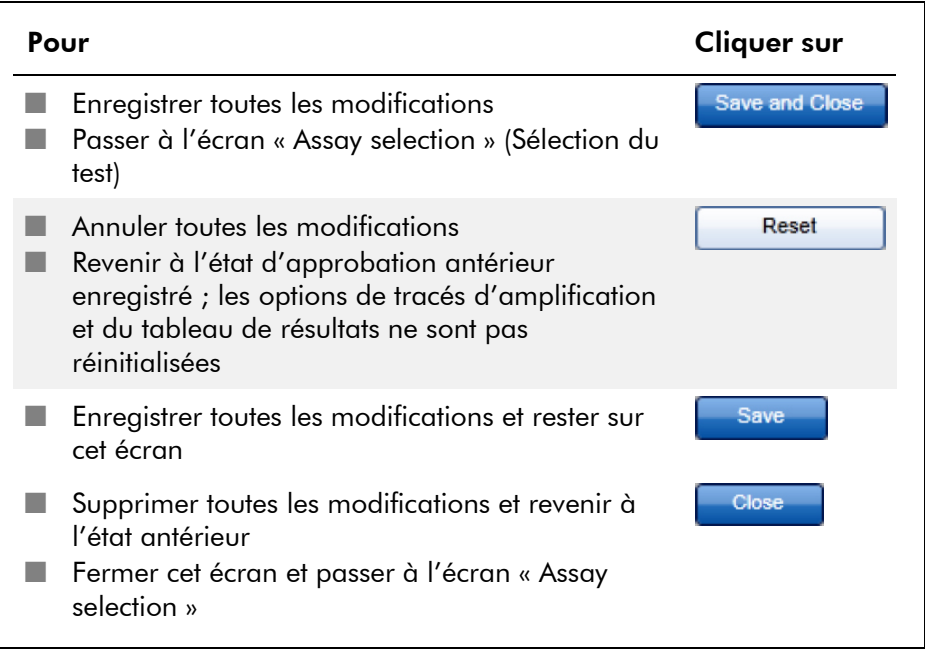

#### Concept des boutons d'approbation dans *artus* Plugin

#### Approbation de témoins internes

Après avoir cliqué sur « Start Approval » (Démarrer l'approbation) à l'écran « Assay selection », l'écran « Approval » apparaîtra. Dans le module d'extension *artus* basic plug-in, la méthode de balayage automatique des données (automatic data scan, AUDAS) est appliquée pour analyser les tests. Cela signifie que les courbes d'amplification des témoins externes, tels que les étalons de quantification, les témoins sans matrice, les témoins positifs, etc., ainsi que les courbes d'amplification des échantillons d'essai sont automatiquement vérifiées pour des anomalies par le logiciel Rotor-Gene AssayManager.

Dans le module d'extension *artus* basic plug-in, les courbes d'amplification de tous les témoins externes sont automatiquement analysées et un résultat spécifique est déterminé pour chaque cible. Il n'est pas nécessaire que les résultats des témoins externes soient approuvés dans ce module d'extension, car des paramètres et des règles d'analyse personnalisés sont appliqués aux données brutes des témoins externes. Il en résulte la garantie de détecter tout comportement de courbes d'amplification anormal ou non valide par le logiciel Rotor-Gene AssayManager. Chaque lot de témoins externes *artus* est testé sur la base de spécifications prédéterminées pour garantir une qualité de produit homogène.

En conséquence, seuls les boutons dédiés aux échantillons d'essai sont activés.

#### Approbation de résultats d'échantillons d'essai

Les résultats des échantillons testés sont automatiquement analysés et préparés par le logiciel Rotor-Gene AssayManager, mais il n'est pas nécessaire qu'ils soient approuvés et entérinés par l'utilisateur connecté ayant le rôle d'approbateur. La raison est que les résultats d'échantillons d'essai peuvent être influencés, par exemple, par divers matériaux d'échantillon, contrairement aux témoins externes dont la qualité est constante. Dans la mesure où toutes les anomalies potentielles des données brutes peuvent ne pas être automatiquement détectées, il est nécessaire d'approuver encore manuellement les résultats des échantillons d'essai.

Remarque : Utiliser le bouton « Accepted » pour les échantillons d'essai dont vous acceptez les résultats analysés par le logiciel Rotor-Gene AssayManager. Utiliser le bouton « Rejected » si vous n'acceptez pas les résultats des échantillons testés évalués par le logiciel Rotor-Gene AssayManager pour une raison quelconque.

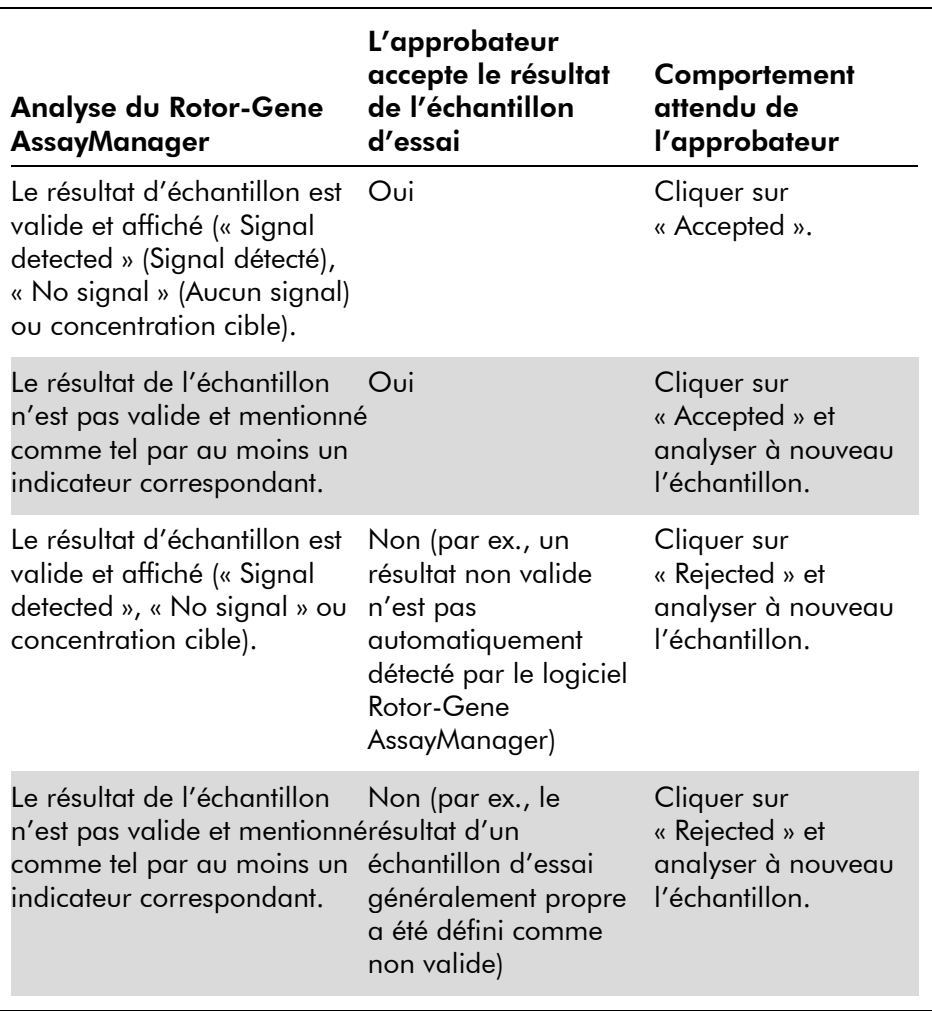

Remarque : Un résultat automatiquement défini comme « Invalid » (Non valide) par le logiciel Rotor-Gene AssayManager ne peut plus être converti en résultat valide, même si le résultat est rejeté.

#### Option du tableau de résultats

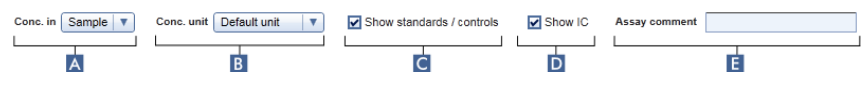

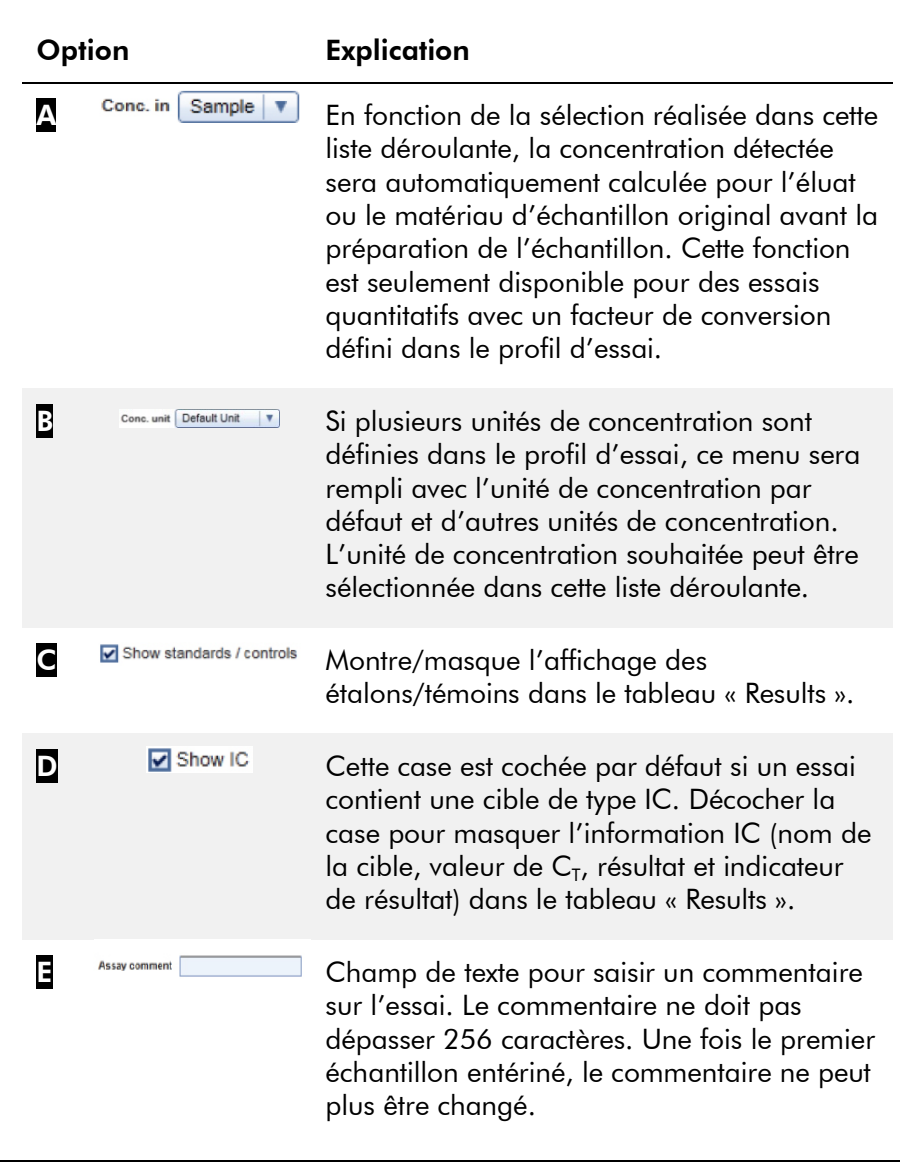

# Résultats cibles

Le logiciel Rotor-Gene AssayManager détermine le résultat d'une cible en combinant tous les résultats d'analyse pertinents selon des algorithmes d'analyse de base, tels que

la normalisation, le balayage Automatic Data Scan (AUDAS) et les règles sur les échantillons et les essais définies dans le profil d'essai correspondant. Le résultat cible peut être classé « Signal detected », « No signal », il peut être la concentration cible calculée combinée avec l'unité sélectionnée ou être classé « INVALID ».

- 1. La cible est marquée « Signal detected » si une valeur de  $C_T$  est détectée et que l'essai n'est pas quantitatif. Même des cibles quantitatives peuvent être marquées « Signal detected » si la courbe étalon correspondante n'a pu être calculée.
- 2. La cible est marquée « No signal » si aucune valeur de  $C_{\tau}$  n'est détectée.
- 3. Le résultat attribué à la cible est une valeur de concentration si une valeur de  $C<sub>T</sub>$  est détectée, que l'essai est quantitatif et que la quantification de la cible a été réussie. La concentration est automatiquement calculée pour l'unité de concentration sélectionnée.
- 4. Le résultat de la cible est marqué « INVALID » si un ou plusieurs indicateurs d'échantillon, qui auront été définis pour marquer le résultat cible comme « INVALID », sont attribués à l'échantillon au cours de l'analyse par le logiciel Rotor-Gene AssayManager. Si la case « Enable processing of unclear samples » (Autoriser le traitement des échantillons douteux) est désactivée dans les paramètres de configuration, même les résultats d'échantillons marqués avec l'indicateur « Unclear » (Douteux) en amont (par ex. marqués par le QIAsymphony AS) sont définis comme « INVALID ».

### Indicateurs d'échantillon

Les indicateurs d'échantillons suivants peuvent être attribués à des cibles individuelles au cours de l'analyse du logiciel Rotor-Gene AssayManager. La liste est exhaustive et comprend tous les indicateurs pouvant survenir en utilisant le module d'extension *artus* basic plug-in. En fonction des réglages d'un profil d'essai spécifique, tous les indicateurs peuvent ne pas s'avérer pertinents.

L'apparition d'indicateurs dans le logiciel Rotor-Gene AssayManager est associée à l'annulation de la cible correspondante d'un échantillon d'essai, d'un témoin ou d'un étalon, ou l'indicateur est seulement affiché à titre de « warning » (avertissement) sans conséquence pour le résultat. La colonne « behavior » (comportement) indiquée cidessous répertorie les réactions du logiciel Rotor-Gene AssayManager par rapport à un certain indicateur. Pour le type d'indicateur « Variable » (Variable), le comportement du logiciel Rotor-Gene AssayManager dépend des réglages du profil d'essai utilisé.

Veuillez vous référer aux fiches d'application des kits de PCR *artus* pour une liste détaillée des indicateurs et de leur comportement spécifique pour divers profils d'essai *artus*.

Explication des couleurs des rangées du tableau :

- Le rouge se rapporte à l'analyse principale
- Le bleu se rapporte à l'essai et à l'analyse des échantillons
- $\blacksquare$  Le vert se rapporte au système AUDAS

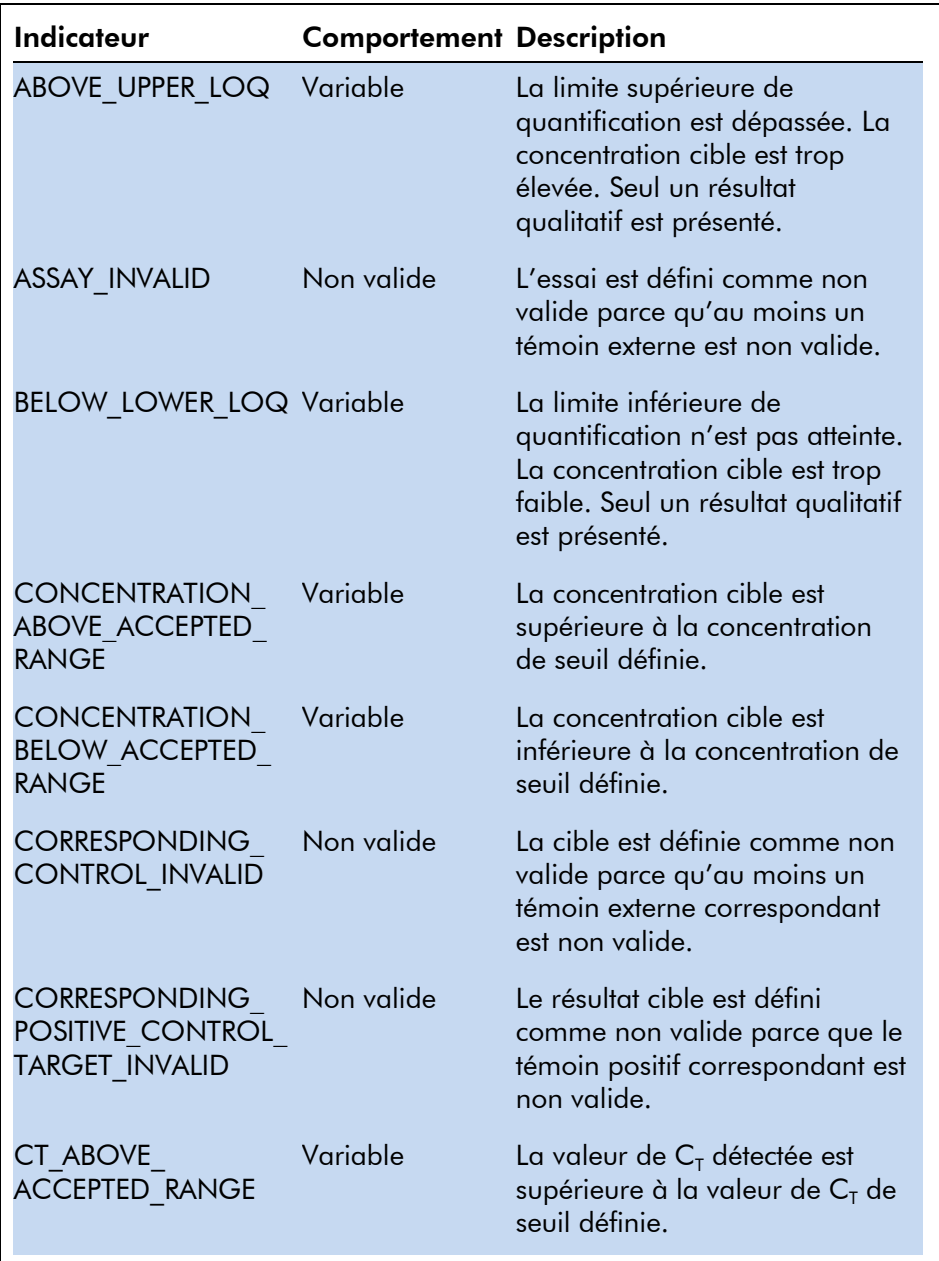

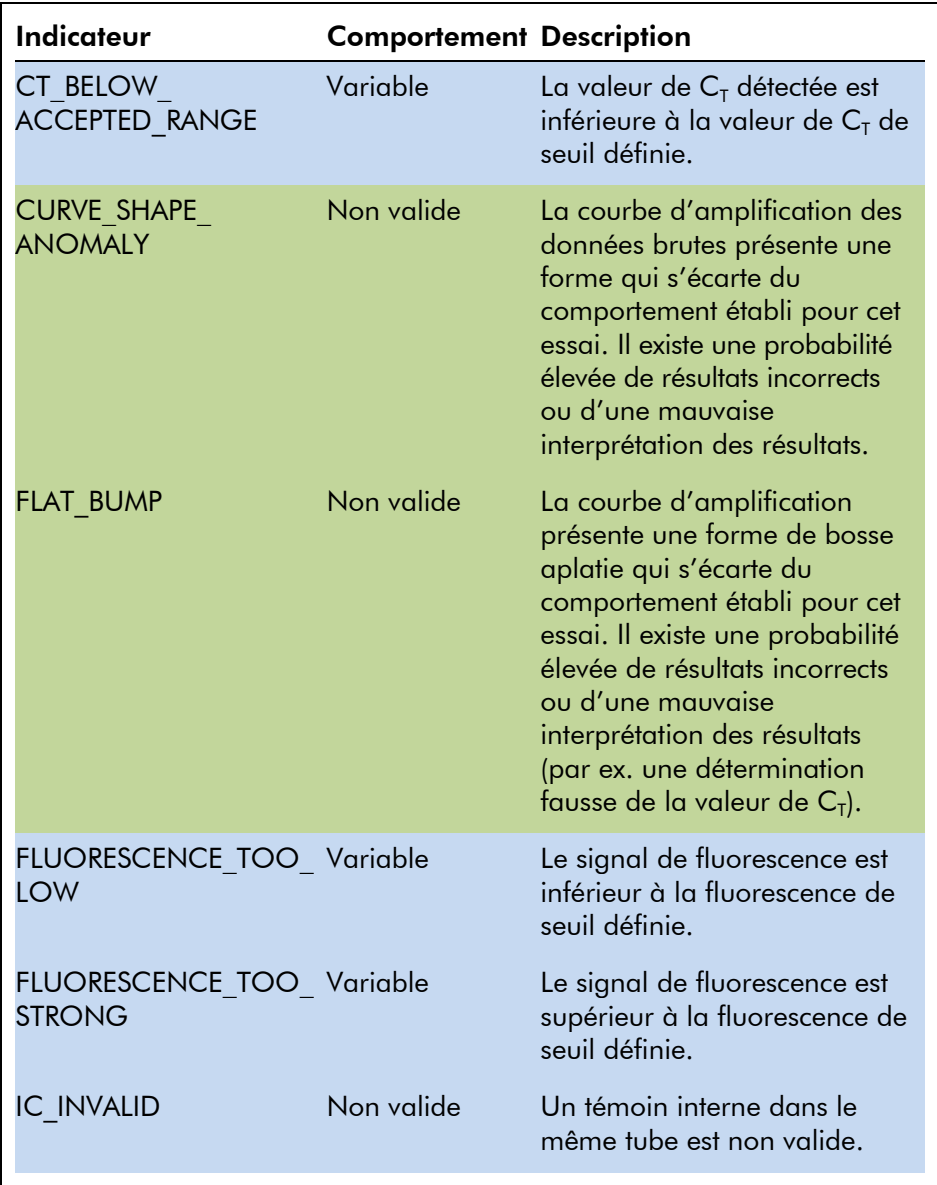

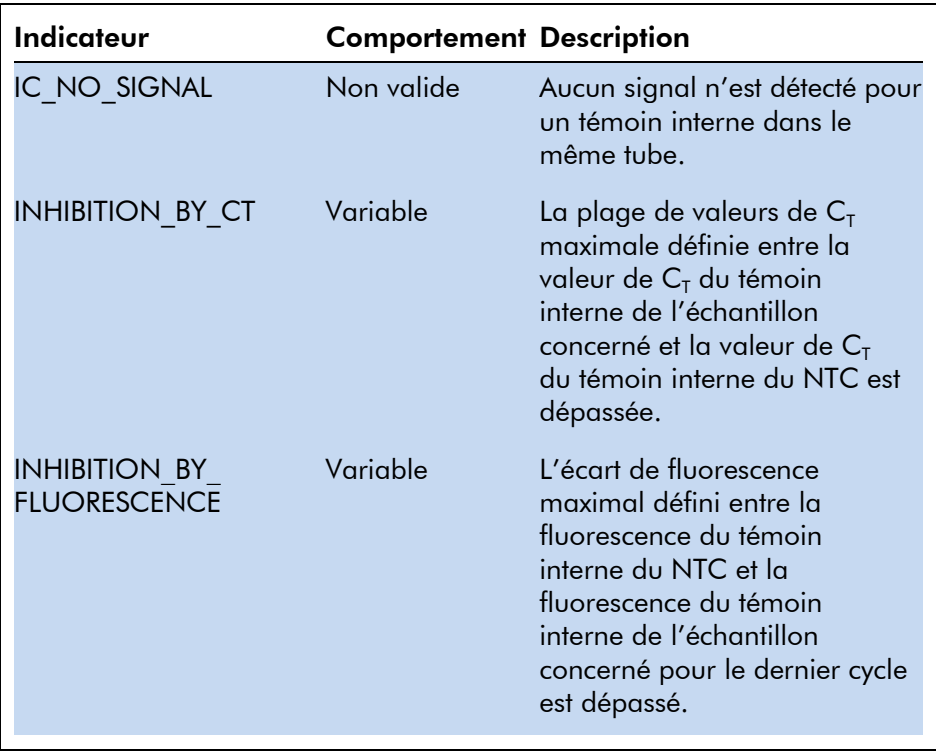

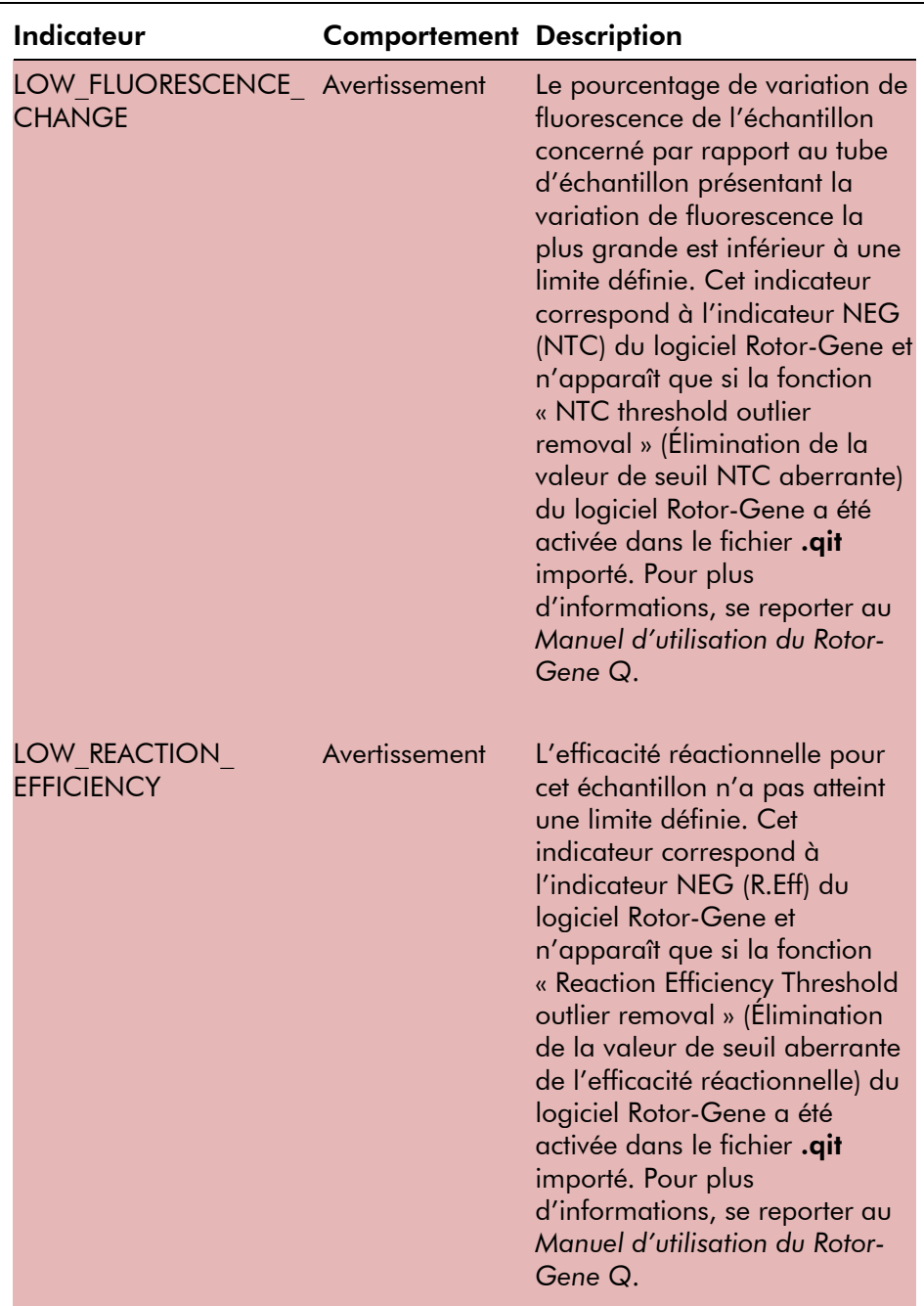

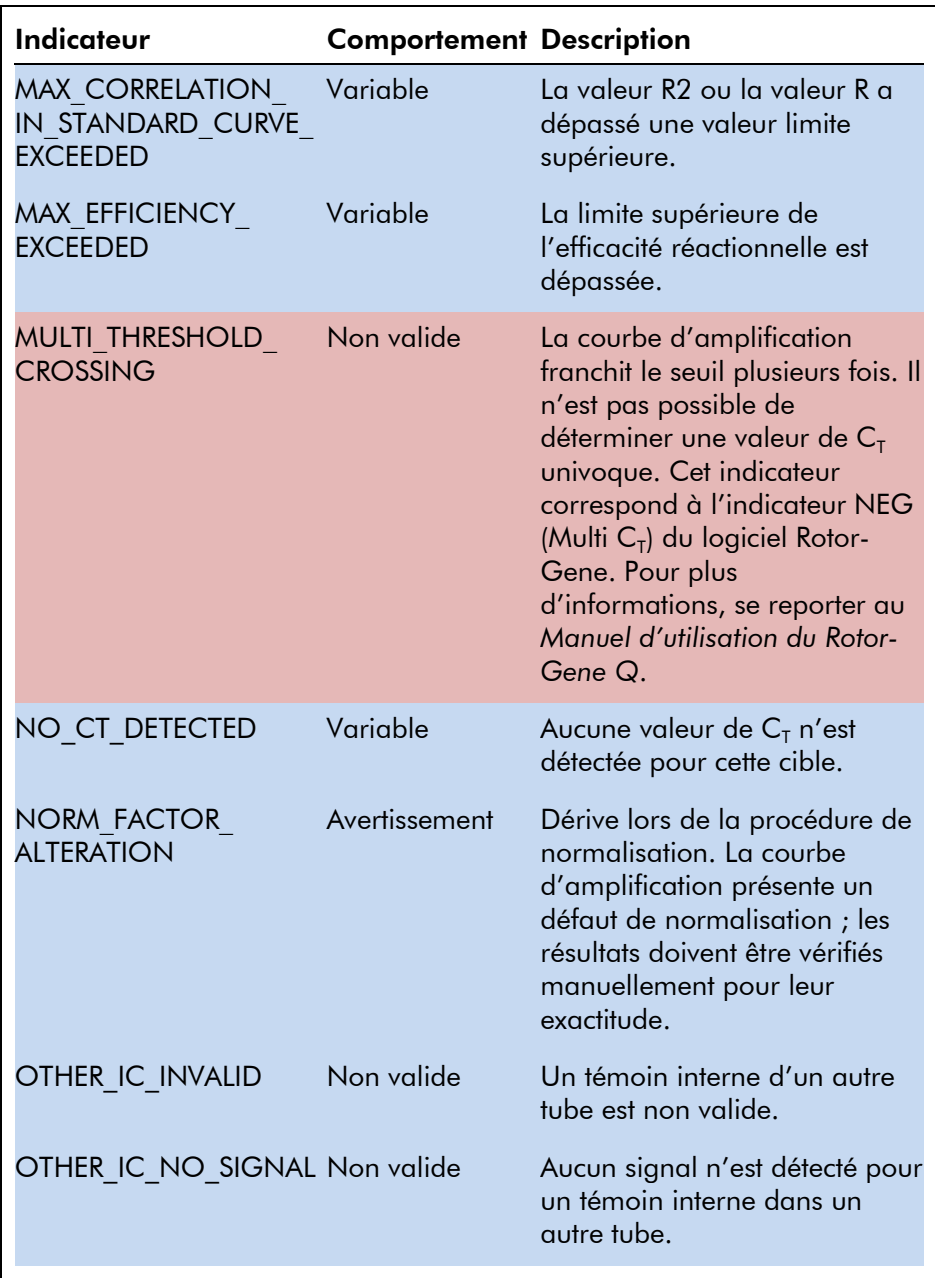

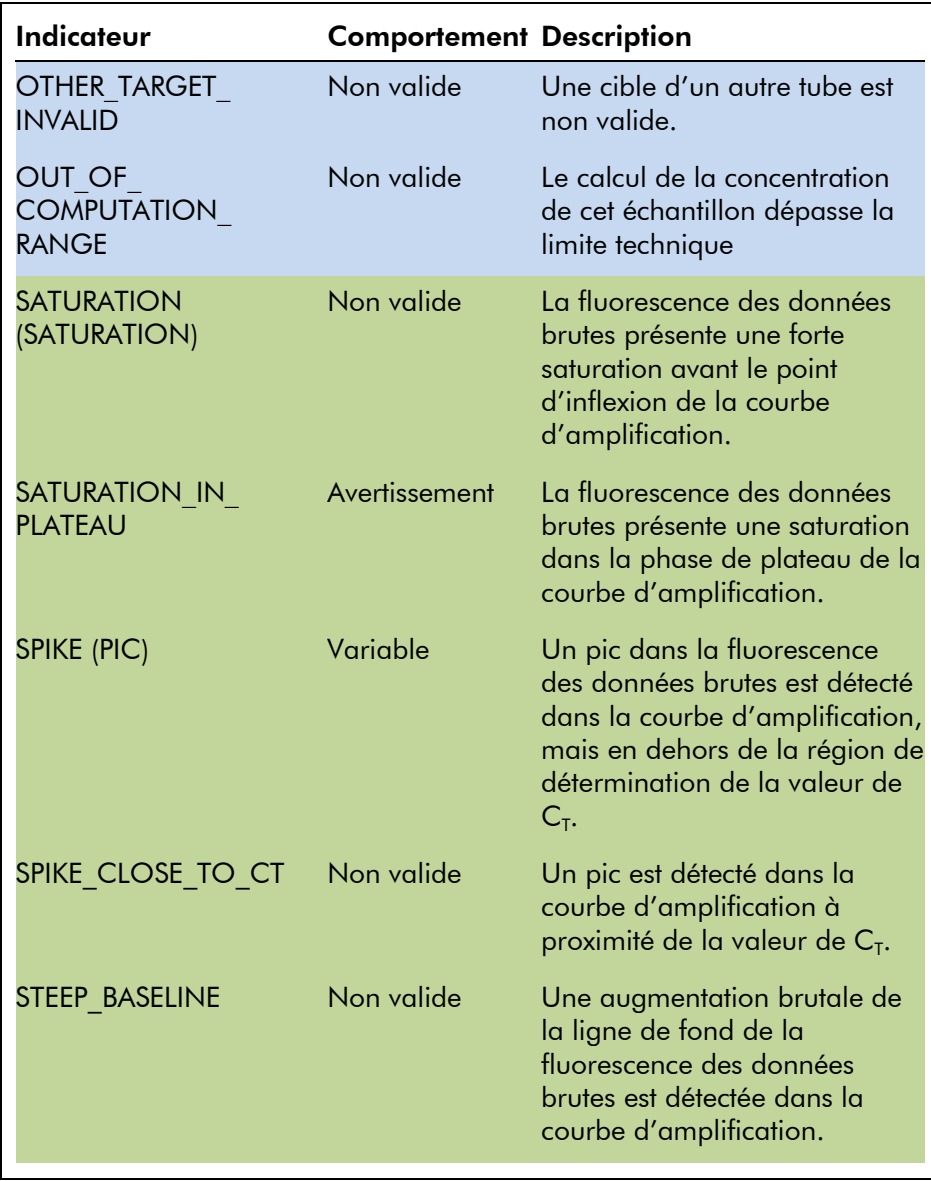

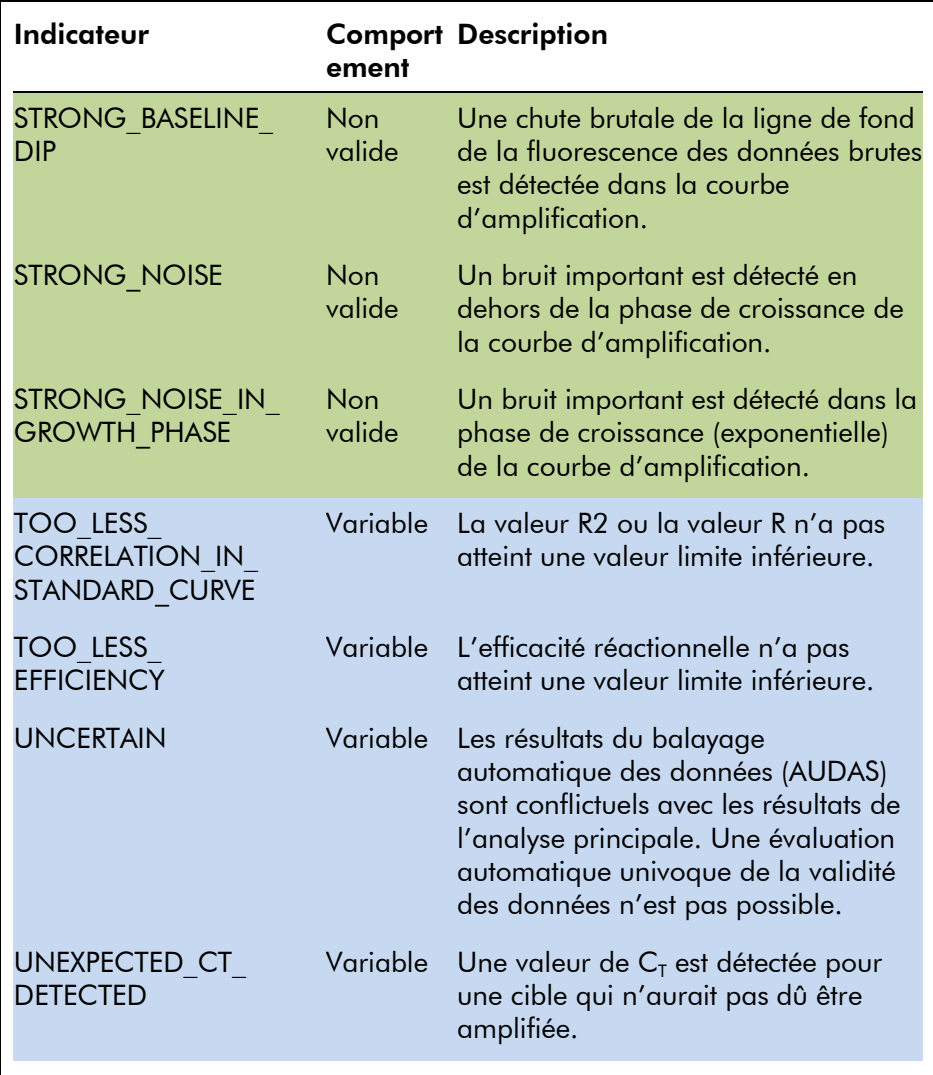

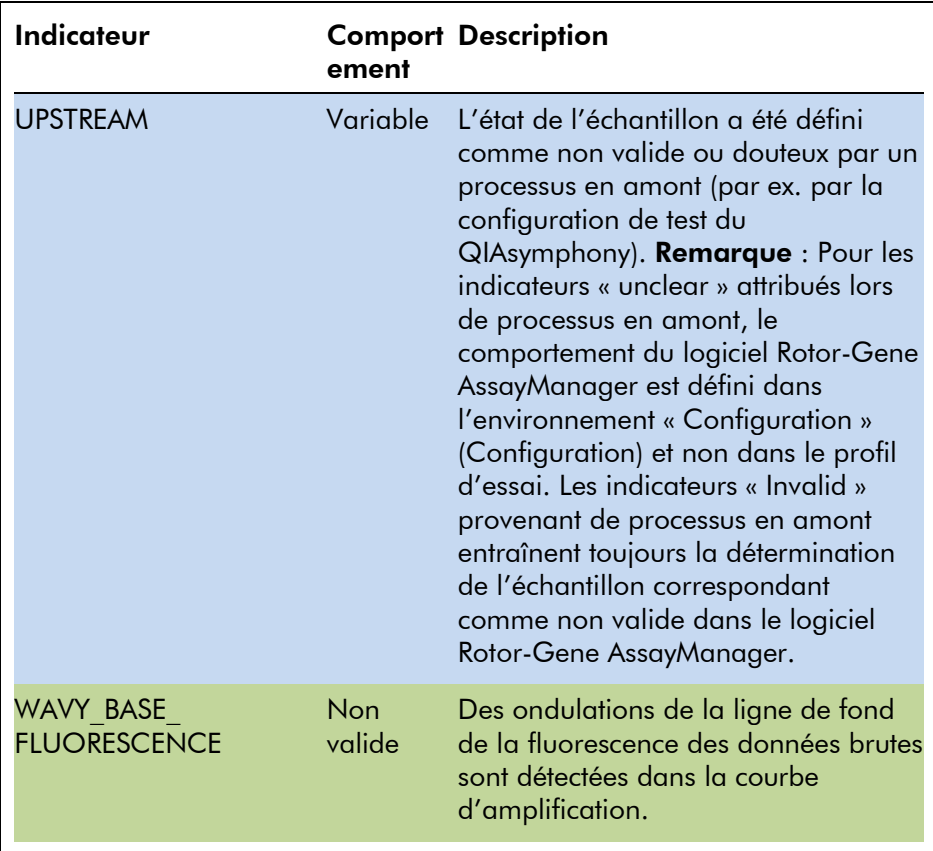

# <span id="page-29-0"></span>1.3.2 Profils de rapport pour les tests *artus*

Dans un profil de rapport utilisé pour retranscrire des données d'un test *artus*, plusieurs options doivent être paramétrées d'une certaine manière pour produire un rapport au format PDF approprié. Des profils de rapport peuvent être créés et gérés dans l'onglet « Report Profiles » (Profils de rapport) de l'environnement « Configuration ».

La configuration suivante est utile pour des profils de rapport utilisés pour des tests *artus* :

1. Aller à « External Controls - Overview » (Témoins externes - Aperçu) dans la zone « Content selection » (Sélection du contenu) et sélectionner le bouton radio « Show target result only » (Montrer seulement les résultats cibles).

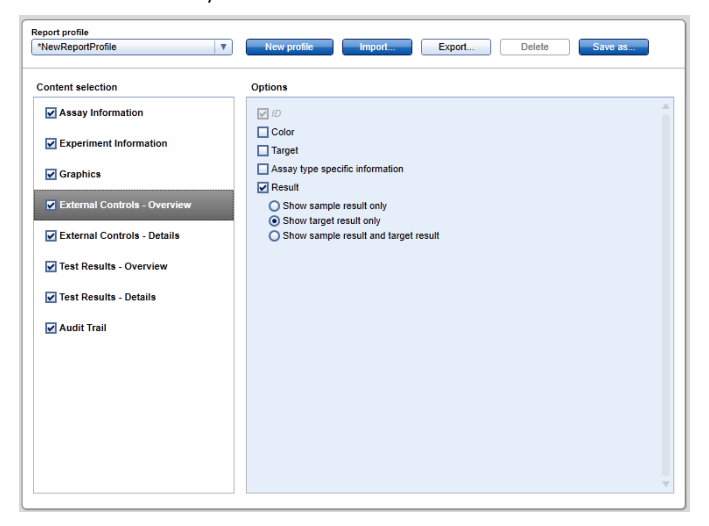

2. Aller à « External Controls - Details » (Témoins externes - Détails) dans la zone « Content selection » et décocher la case « Sample result » (Résultat des échantillons).

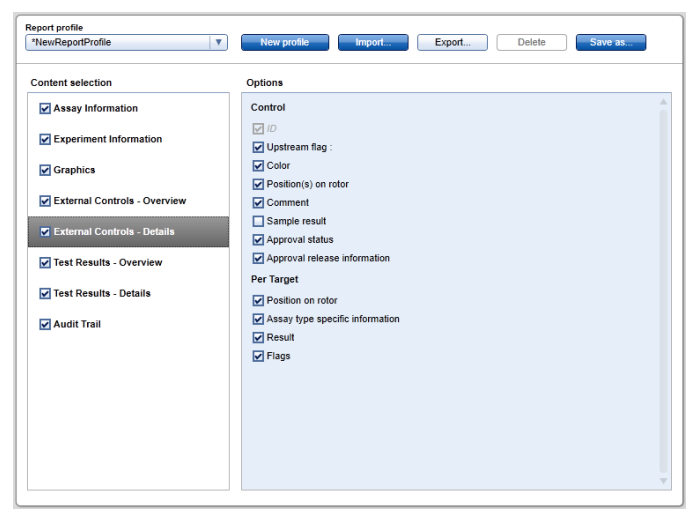

3. Aller à « Test Results - Overview » (Résultats des tests - Aperçu) dans la zone « Content selection » et sélectionner le bouton radio « Show target result only ».

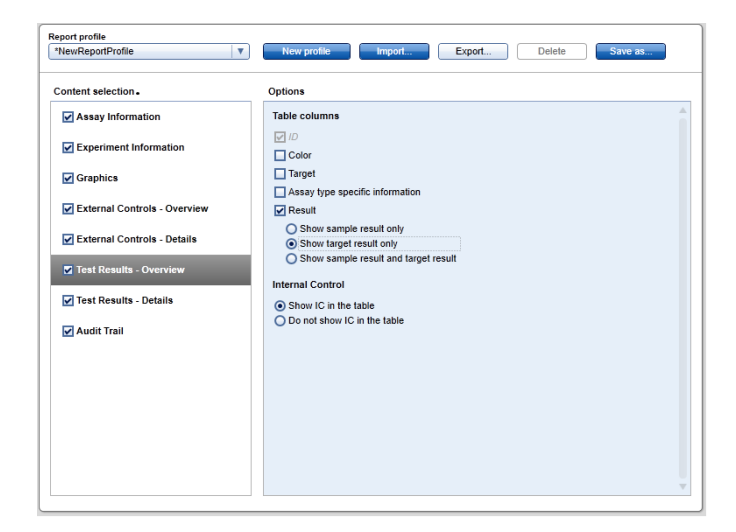

4. Aller à « Test Results - Details » (Résultats des tests - Détails) dans la zone « Content selection » et décocher la case « Sample result ».

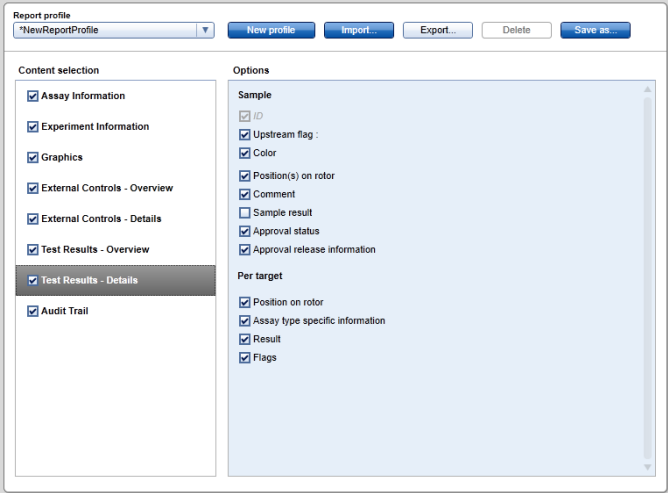

Outre cette configuration, les profils de rapport peuvent être adaptés aux besoins individuels requis pour le rapport.

Des profils de rapport pré-configurés pour les tests *artus* peuvent être téléchargés à partir des pages du catalogue web des kit de PCR *artus* ou via le lien

www.qiagen.com/Products/Rotor-GeneAssayManager.aspx. Pour importer des profils de rapport, veuillez vous référer au chapitre « Managing report profiles » (Gestion des profils de rapport) du *Manuel d'utilisation de l'application principale du logiciel Rotor-Gene AssayManager*.

# <span id="page-32-0"></span>1.4 Indice pour la documentation en ligne

Le logiciel Rotor-Gene AssayManager utilise des modules d'extension pour améliorer sa fonctionnalité. Pour effectuer une distinction nette entre le manuel de l'application principale et les manuels des modules d'extension et pour maintenir une documentation concise et ciblée, les thèmes généraux sont expliqués dans le manuel de l'application principale.

La mise à disposition de la meilleure information dépend de l'environnement où vous vous trouvez, en particulier pour les éléments suivants :

- [Aide pour les tracés et le tableau d'informations](#page-32-1)
- [Aide pour le tableau de résultats](#page-33-0)

# <span id="page-32-1"></span>1.4.1 Aide pour les tracés et le tableau d'informations

Les informations d'aide pour le tableau « Plots and information » (Tracés et informations) sont disponibles dans le manuel d'utilisation *artus* plug-in ou dans le manuel d'utilisation de l'application principale du logiciel Rotor-Gene AssayManager.

Le tableau présenté ci-dessous indique - en fonction de l'environnement actuel - comment obtenir davantage d'informations.

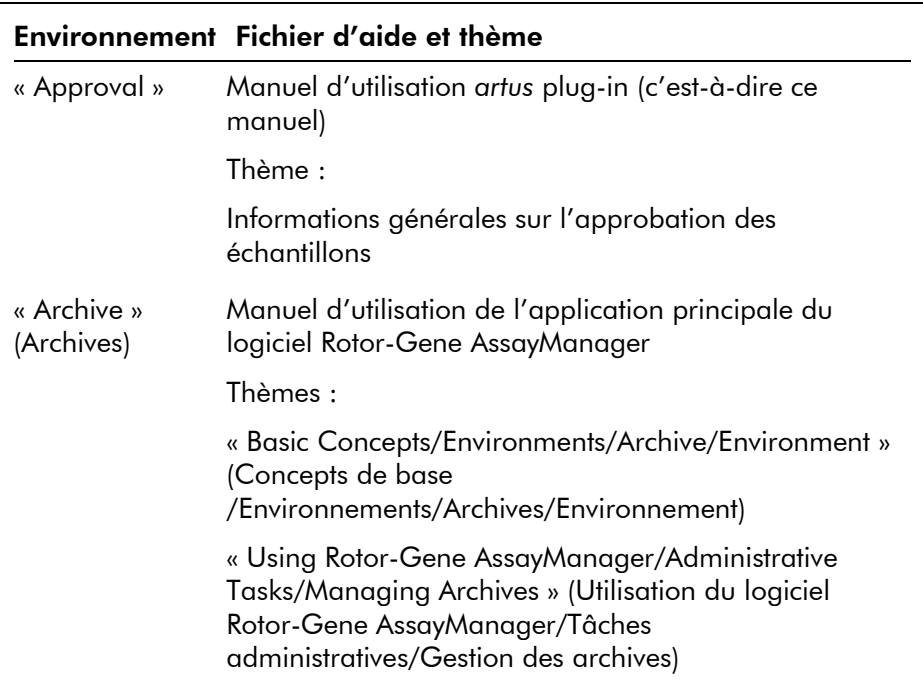

Si les informations se réfèrent au manuel d'utilisation de l'application principale du logiciel Rotor-Gene AssayManager, ouvrir le fichier d'aide à l'aide du menu de démarrage de Windows :

« Start/Programs/QIAGEN/Rotor-Gene AssayManager » (Démarrer/Programmes/QIAGEN/Rotor-Gene AssayManager)

# <span id="page-33-0"></span>1.4.2 Aide pour le tableau de résultats

Les informations d'aide pour le tableau « Results » sont disponibles dans le manuel d'utilisation *artus* plug-in ou dans le manuel d'utilisation de l'application principale du logiciel Rotor-Gene AssayManager.

Le tableau présenté ci-dessous indique - en fonction de l'environnement actuel - comment obtenir davantage d'informations.

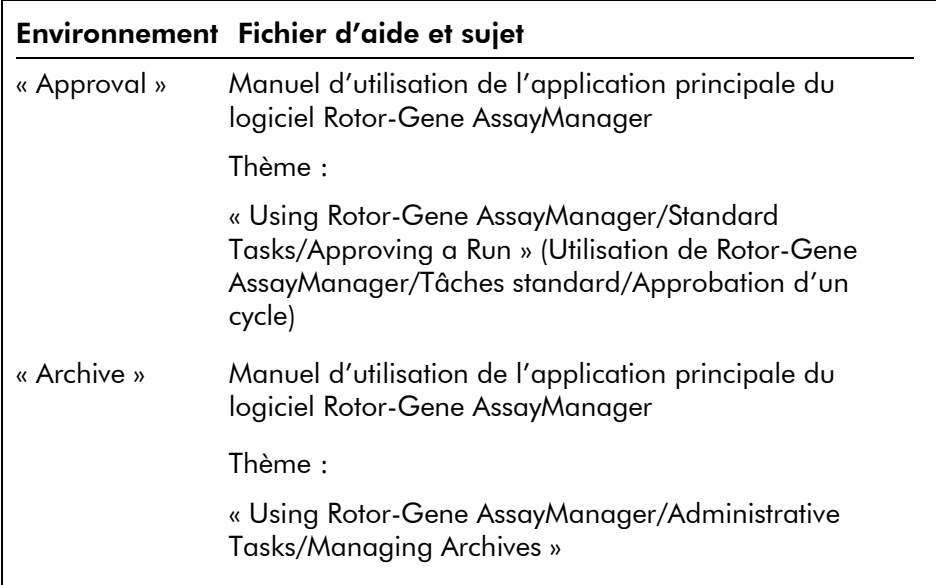

Si les informations se réfèrent au manuel d'utilisation de l'application principale du logiciel Rotor-Gene AssayManager, ouvrir le fichier d'aide à l'aide du menu de démarrage de Windows :

« Start/Programs/QIAGEN/Rotor-Gene AssayManager »

# <span id="page-34-0"></span>1.5 Annexe

L'annexe contient la clause de responsabilité et les termes de licence pour le module d'extension *artus* Basic Plug-In.

Remarque : D'autres informations, telles qu'un glossaire, sont disponibles dans le manuel d'utilisation de l'application principale du logiciel Rotor-Gene AssayManager.

# Clause de responsabilité

QIAGEN sera dégagé de toute obligation au titre de sa garantie au cas où des réparations ou des modifications seraient effectuées par d'autres personnes que son propre personnel, à l'exception de cas où la société a donné son accord écrit pour effectuer de telles réparations ou modifications.

Tous les matériaux remplacés au titre de cette garantie ne seront garantis que pour la durée de la période de garantie d'origine, et en aucun cas au-delà de la date d'expiration initiale de la garantie d'origine sauf si cela a fait l'objet d'une autorisation écrite par un membre de la direction de la société. Les dispositifs de lecture, les dispositifs d'interfaçage et les logiciels associés ne seront garantis que durant la période offerte par le fabricant d'origine de ces produits. Les déclarations et garanties formulées par toute personne, y compris les représentants de QIAGEN, qui sont incompatibles ou en conflit avec les conditions de cette garantie, ne seront pas contraignantes pour la société sauf si elles sont fournies pas écrit et approuvées par un membre de la direction de QIAGEN.

#### Termes de licence

#### Module d'extension *artus* basic plug-in de QIAGEN pour l'Accord de licence du logiciel Rotor-Gene AssayManager™

TERMES ET CONDITIONS d'un ACCORD JURIDIQUE (l'« Accord ») par et entre QIAGEN GmbH, QIAGEN Strasse 1, D-40724 Hilden, Allemagne, (« QIAGEN ») et vous (une personne ou une entité juridique), le détenteur du logiciel (désigné ci-après par le terme « LOGICIEL »).

En ouvrant le ou les emballages scellés du logiciel, vous acceptez les termes de cet Accord. Si vous n'acceptez pas les termes de cet Accord, veuillez retourner immédiatement le ou les emballages du logiciel non ouverts, ainsi que les articles complémentaires (y compris la documentation écrite) à l'endroit où vous les avez obtenus pour être intégralement remboursé.

#### 1. ACCORD DE LICENCE

Portée. Conformément aux termes et conditions du présent Accord, QIAGEN vous octroie une licence mondiale, perpétuelle, non exclusive et non transférable pour l'utilisation du LOGICIEL uniquement dans le cadre de vos activités professionnelles internes.

Vous ne devez pas :

- modifier ou altérer tout ou partie du LOGICIEL, ni fusionner toute partie de ce LOGICIEL avec un autre logiciel, ni séparer un élément de LOGICIEL quelconque du LOGICIEL ni, excepté si la loi l'autorise dans certaines circonstances, créer des œuvres dérivées ou rétroconcevoir, décompiler, désassembler ou encore dériver le code source du LOGICIEL, ou tenter l'une ou l'autre de ces actions
- copier le LOGICIEL (à l'exception des cas stipulés cidessus)
- céder, louer, transférer, vendre, divulguer, commercer, mettre à la disposition ou délivrer un droit quelconque du produit logiciel sous une forme quelconque à quiconque sans le consentement écrit préalable de QIAGEN ;
- supprimer, modifier, masquer, gêner ou compléter les notices, étiquettes, marques commerciales, noms ou marques qui sont apposés sur le LOGICIEL, annexés au LOGICIEL ou contenus dans le LOGICIEL ;
- utiliser le LOGICIEL d'une manière qui porte atteinte aux droits de propriété intellectuelle ou à tout autre droit de QIAGEN ou de toute autre tierce partie ; ou
- utiliser le LOGICIEL pour fournir des services de base de données en ligne ou autre à quiconque.

Utilisation sur un ordinateur unique. Si vous avez acheté une licence monoposte du LOGICIEL, cet Accord vous permet d'utiliser une seule copie du LOGICIEL sur un seul ordinateur.

Utilisation sur plusieurs ordinateurs. Si vous avez acheté une licence multiposte du LOGICIEL auprès de QIAGEN, cet Accord vous autorise à utiliser plusieurs copies du LOGICIEL sur un nombre maximal d'ordinateurs spécifié dans le Contrat d'achat entre QIAGEN et vous (« Contrat d'achat »).

Versions d'essai. Les versions d'essai du LOGICIEL peuvent expirer après une période de 30 (trente) jours sans notification préalable.

Logiciel ouvert/logiciel tiers. Cet Accord ne s'applique pas aux autres composants logiciels identifiés comme étant sous licence à code source ouvert dans la notice correspondante, aux licences et/ou fichiers de droits d'auteur intégrés aux programmes (désignés collectivement par « Logiciels ouverts »). Par ailleurs, cet Accord ne s'applique aux logiciels pour lesquels QIAGEN ne dispose que d'un droit d'utilisation dérivé (« Logiciel tiers »). Les logiciels ouverts et les logiciels tiers peuvent être fournis dans le même fichier électronique que le LOGICIEL, mais ce sont des programmes séparés et distincts. Le LOGICIEL n'est pas soumis à la GPL, ni à aucune autre licence à code source ouvert.

Si, et dans la mesure où, QIAGEN fournit un logiciel tiers, les termes de licence de ce logiciel tiers s'appliqueront également et prévaudront. Si un logiciel ouvert est fourni, les termes de licence de ce logiciel ouvert s'appliqueront également et prévaudront. QIAGEN doit vous fournir le code source correspondant au logiciel ouvert, pour autant que les termes de licence respectifs du logiciel ouvert comprennent cette obligation. QIAGEN doit indiquer si le LOGICIEL contient des logiciels tiers et/ou des logiciels ouverts et mettre à disposition les termes de licence correspondants sur demande.

### 2. MISES À JOUR

Si le LOGICIEL est une mise à jour d'une version antérieure, il vous est octroyé une seule licence pour les deux copies et vous ne pourrez pas transférer séparément la ou les versions antérieures, excepté sous la forme de transfert unique et permanent, à un autre utilisateur de la dernière mise à jour et de toutes les versions antérieures, comme le permet la section 4 mentionnée ci-dessous.

#### 3. DROIT D'AUTEUR

Le LOGICIEL, y compris l'intégralité des images et du texte incorporée au LOGICIEL, est soumis au droit d'auteur et est protégé par la législation allemande sur le droit d'auteur et par les dispositions de traités internationaux. Vous n'êtes pas autorisé à copier les données imprimées fournies avec le LOGICIEL.

#### 4. AUTRES RESTRICTIONS

Vous n'êtes pas autorisé à louer ou céder le LOGICIEL, mais vous pouvez transférer le LOGICIEL, ainsi que la documentation écrite, de manière permanente à un autre utilisateur final à condition que vous supprimiez les fichiers de configuration installés sur votre ordinateur, et que le bénéficiaire accepte les termes de cet Accord. Vous ne devez pas rétro-concevoir, décompiler ou désassembler le LOGICIEL. Tout transfert du LOGICIEL doit comprendre la dernière actualisation et toutes les versions antérieures.

### 5. ABSENCE DE GARANTIE

Le LOGICIEL est livré « en l'état » sans garantie d'aucune sorte, explicite ou implicite, y compris, sans toutefois s'y limiter, les garanties implicites de qualité marchande, d'adéquation à un usage particulier ou d'absence de contrefaçon pour ce qui a trait au LOGICIEL et à la documentation écrite jointes.

### 6. RECOURS DU CLIENT

L'entière responsabilité de QIAGEN, et votre recours exclusif, sera, à la discrétion de QIAGEN, soit (a) le remboursement du prix d'achat ou (b) la réparation ou le remplacement du LOGICIEL qui ne serait pas conforme à la garantie limitée de QIAGEN et qui serait retourné à QIAGEN avec une copie du reçu. Cette garantie limitée est nulle si le nonfonctionnement du LOGICIEL résulte d'un accident, d'un abus ou d'une mauvaise utilisation. Tout LOGICIEL remplacé sera garanti pendant la période restante de la garantie d'origine ou pour une période de trente (30) jours, selon la plus longue des deux.

### 7. RESPONSABILITÉ LIMITÉE

QIAGEN et ses fournisseurs ne sauraient en aucun cas être tenus responsables des dommages de quelque nature que ce soit (notamment, mais sans s'y limiter, une perte de bénéfices, une interruption de l'activité, une perte d'informations ou une autre perte financière, des dommages imprévisibles, une atteinte au succès commercial, des dommages indirects ou consécutifs — en particulier au plan

financier — ou des dommage relatifs à des réclamations de tiers) résultant de l'utilisation ou de l'impossibilité d'utiliser le LOGICIEL, même si QIAGEN a été prévenue de la possibilité de tels dommages.

Ces limitations de responsabilité ne s'appliquent pas en cas de blessures corporelles ou pour tout dommage résultant d'actes prémédités ou de négligence grossière, ni en cas de responsabilité en vertu de la loi sur la responsabilité liée aux produits (Product Liability Act), de responsabilité reposant sur des garanties ou sur d'autres dispositions légales obligatoires.

Ces limitations s'appliquent en conséquence en cas de :

- $\blacksquare$  retard,
- $\blacksquare$  indemnisation pour cause de défaut,
- remboursement de dépenses inutiles

#### 8. ABSENCE DE SUPPORT

Il n'existe aucune disposition dans cet Accord obligeant QIAGEN à fournir un support quelconque pour le LOGICIEL. QIAGEN peut, sans toutefois y être obligée, corriger les défauts du LOGICIEL et/ou fournir des mises à jour aux détenteurs de licence du LOGICIEL. Vous devez déployer des efforts raisonnables pour signaler rapidement à QIAGEN tout défaut remarqué dans le LOGICIEL, afin de faciliter la mise en place de révisions plus efficaces du LOGICIEL.

Tout support fourni par QIAGEN pour le LOGICIEL (notamment un support d'installation de réseau), le cas échéant, sera régi exclusivement par le Contrat d'achat ou un Contrat de support correspondant.

### 9. RÉSILIATION

Si vous ne vous conformez pas aux termes et conditions de cet Accord, QIAGEN peut résilier cet Accord, ainsi que vos droits et votre licence d'utilisation du LOGICIEL. Vous pouvez résilier cet Accord à tout moment en avisant QIAGEN. Lors de la résiliation de cet Accord, vous devez supprimer le LOGICIEL de votre/vos ordinateur(s) et de vos archives.

VOUS ACCEPTEZ QU'À LA RÉSILIATION DU PRÉSENT ACCORD, QUEL QU'EN SOIT LE MOTIF, QIAGEN PRENNE DES MESURES POUR EMPÊCHER TOUT FONCTIONNEMENT DU LOGICIEL.

10. DROIT APPLICABLE, JURIDICTION

Cet Accord doit être régi et interprété conformément aux lois de l'Allemagne, à l'exclusion des dispositions relatives au conflit des lois. L'application des dispositions de la convention des nations unies sur les ventes (UN Sales Convention) est exclue. Nonobstant toute autre disposition de cet Accord, les parties liées par cet Accord seront soumis à la juridiction exclusive de la cour de Düsseldorf.

Page laissée volontairement vierge

#### www.qiagen.com

**Australia Exercice-au@qiagen.com** Austria  $*$  techservice-at@qiagen.com Belgium  $*$  techservice-bnl@qiagen.com **Brazil**  $\blacksquare$  suportetecnico.brasil@qiagen.com **Canada E** techservice-ca@qiagen.com China ■ techservice-cn@qiagen.com **Denmark e** techservice-nordic@giagen.com Finland  $\blacksquare$  techservice-nordic@qiagen.com France · techservice-fr@qiagen.com **Germany**  $\blacksquare$  techservice-de@qiagen.com Hong Kong  $\blacksquare$  techservice-hk@qiagen.com India · techservice-india@qiagen.com Ireland · techservice-uk@qiagen.com Italy  $\equiv$  techservice-it@qiagen.com Japan · techservice-jp@qiagen.com Korea (South) = techservice-kr@qiagen.com Luxembourg · techservice-bnl@qiagen.com **Mexico**  $\blacksquare$  techservice-mx@qiagen.com The Netherlands  $\equiv$  techservice-bnl@qiagen.com Norway **\*** techservice-nordic@qiagen.com Singapore  $\blacksquare$  techservice-sg@qiagen.com Sweden ■ techservice-nordic@qiagen.com Switzerland · techservice-ch@qiagen.com  $UK =$  techservice-uk@qiagen.com  $USA$  = techservice-us@qiagen.com

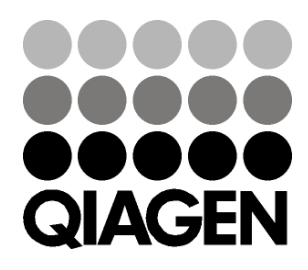

# 10/2012 Sample & Assay Technologies